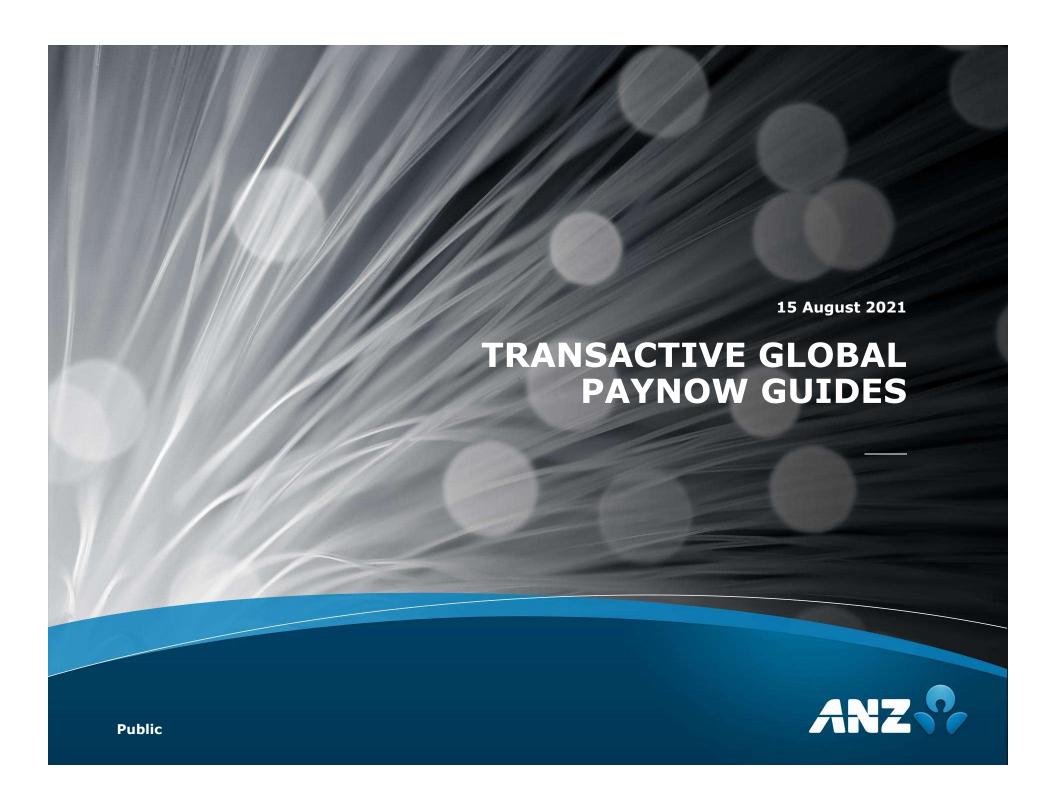

# **HOW TO REGISTER AN ALIAS**

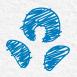

### **HOW TO REGISTER AN ALIAS**

In order to register an alias in TG, please follow the below steps. Maker-checker process applies.

#### Client Alias Entry (Maker process)

<u>Path:</u> Admin → Others → Client Alias Management

- When you click on Add new client alias, Client Alias Management Entry screen appears.
- · Select the pre-populated values from the dropdown. Each client account is linked to an unique Alias.

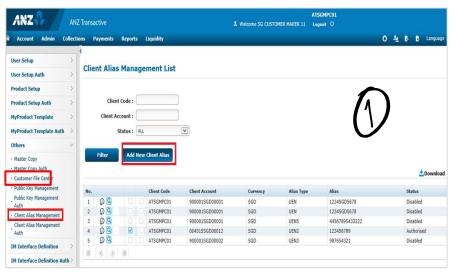

- Select the Account you wish to register
- · Alias: UEN number will auto populate when Alias type is selected
- Enter the 3 suffix (alphanumeric) and click Save

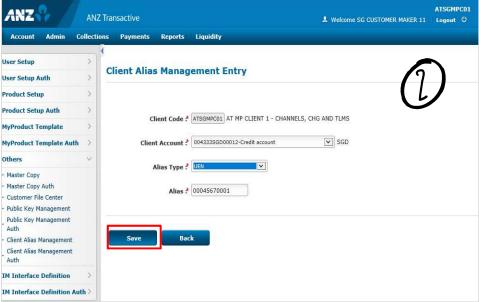

### **HOW TO REGISTER AN ALIAS**

#### **Client Alias Authorisation**

**Path:** Admin → Others → Client Alias Management Auth

From the list, select the request pending authorisation and click *Accept* or *Reject* on the new record to verify. If approved, the status changes to 'Authorised' and if rejected the status changes to 'Disabled'. Refer to screenshots for details

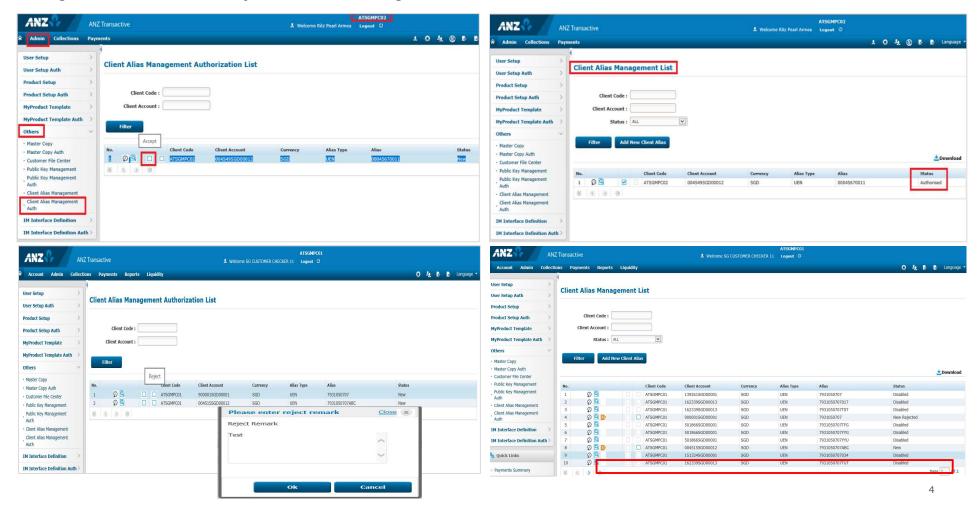

### **AUDIT TRAIL**

Click on History 🕟 button to view the alias record that has been requested and approved or rejected

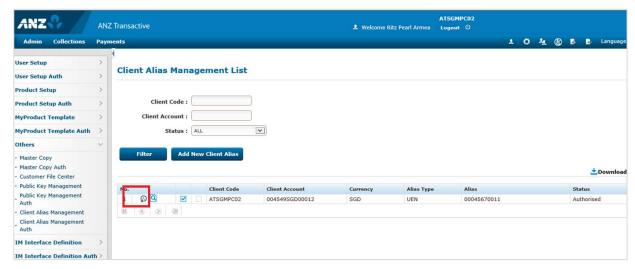

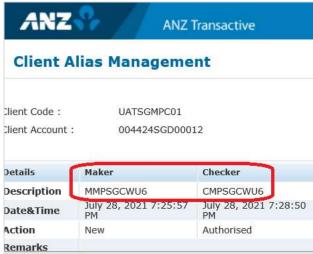

# **HOW TO DE-REGISTER AN ALIAS**

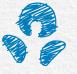

## **HOW TO DE-REGISTER AN ALIAS**

To de-register an Alias

### Client Alias Disable request

**Path:** Admin → Others → Client Alias Management

To de-register an Alias, select Disable from the list

ANZ ANZ Transactive 1 O 4 Ø E E Language User Setup Client Alias Management List User Setup Auth **Product Setup** Client Code: **Product Setup Auth** Add New Client Alias Master Copy · Customer File Center · Public Key Management Status Public Key Management 1 0 0 Client Alias Management IM Interface Definition IM Interface Definition Auth **Quick Links** 

Status will change to Disable Request pending for approval

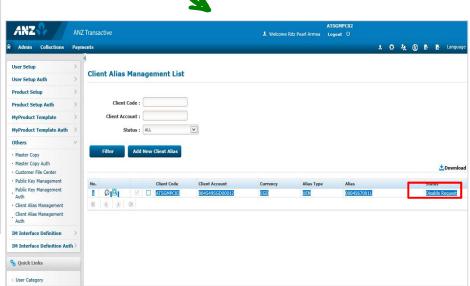

### **HOW TO DE-REGISTER AN ALIAS**

#### Client Alias Disable request

**Path:** Admin → Others → Client Alias Management Auth

- Click on the Accept button to authorise the disabling of an Alias.
- · Status will change to Disabled after the above action completed

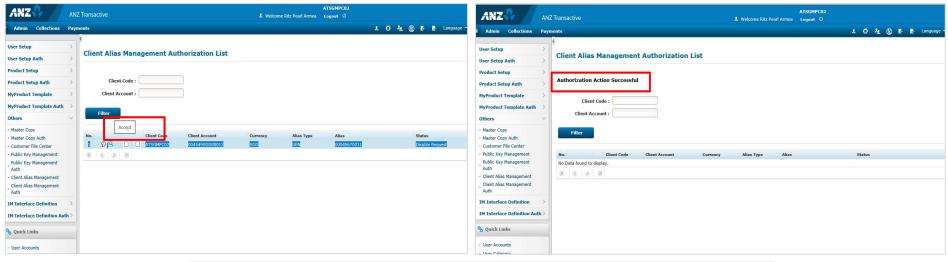

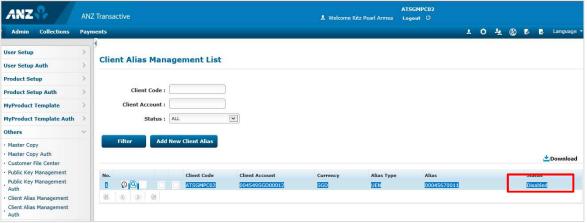

## **REPORTS - TO CHECK ACTIVE/NON-ACTIVE ALIASES**

The list of Aliases can be downloaded from "Client Alias Management List" for checking

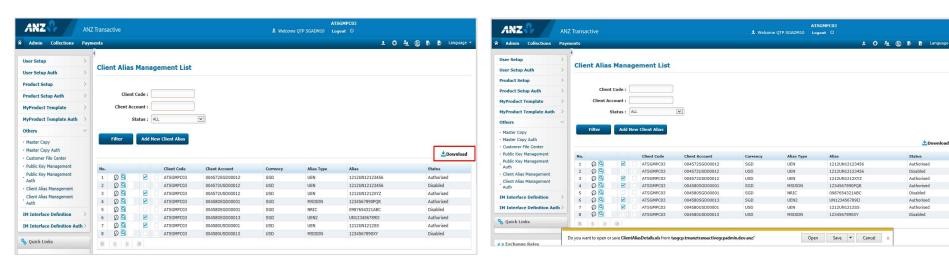

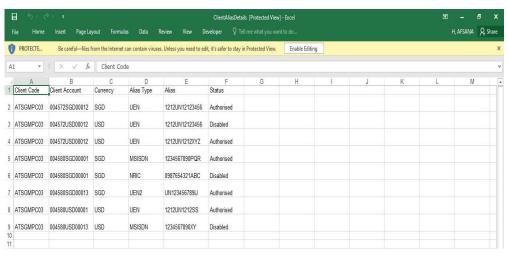

# **PAYNOW PAYMENTS**

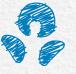

#### **Initiating Payment**

<u>Path:</u> Payments → Payments Summary → New

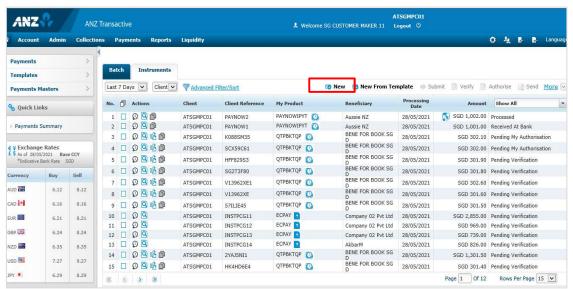

Any of the below payment types can be used for Alias payments

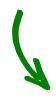

- 1. ECPAY-EC all payments /
- 2. ECPAYBP-EC PAY BATCH

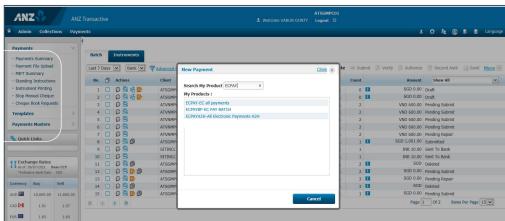

- Select the Debit account from the dropdown list, check the processing date and update the Batch reference.
- Click on Save to generate the reference.

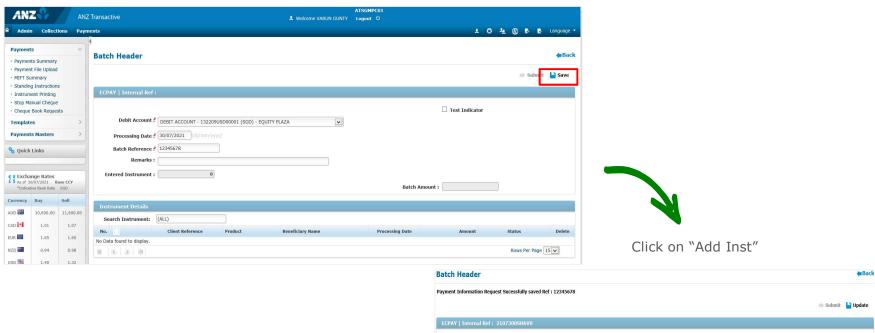

#### **Initiating Payment**

Click on 'Yes' for Beneficiary Alias which will populate the Beneficiary Account Lookup box

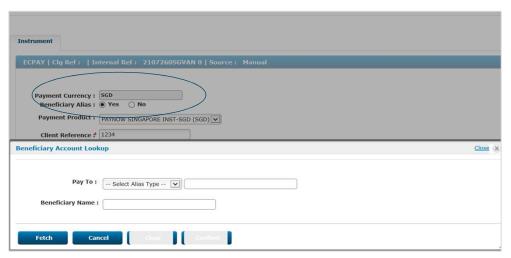

- Select the appropriate Alias Type from the dropdown box and enter the associated Alias value
- · Click on the Fetch button

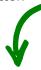

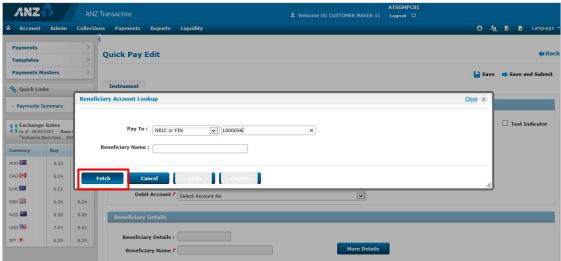

- Beneficiary Name will be populated. The beneficiary's name will be populated based on the name that has been registered their Bank (e.g. "Peter Tan Ding Dong" could show up as Peter T.)
- Click on the confirm button to continue after checking the name or cancel if the name is incorrect

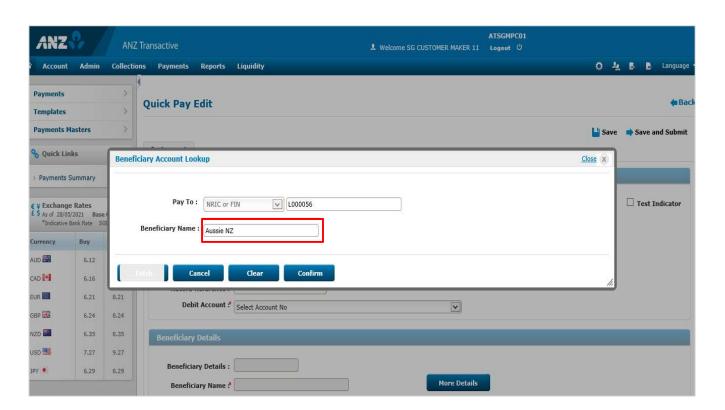

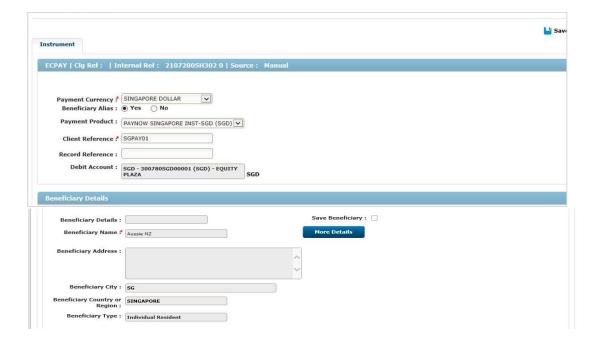

- Input Payment Amount, Purpose code, Charge to (Shared /OUR / Beneficiary)
- · Input any further information in the Additional information field
- · Save and Submit for approval

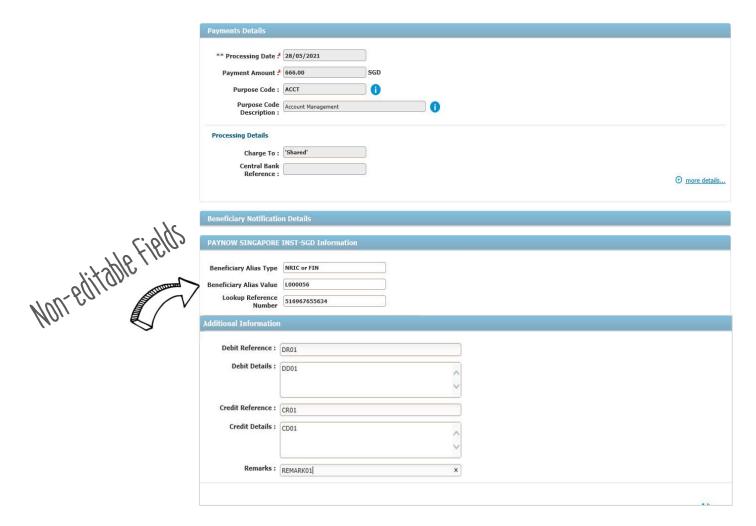

### **PAYNOW PAYMENT AUTHORISATION**

#### **Payment Authorisation**

**Path:** Payments → Payment Summary → Authorise

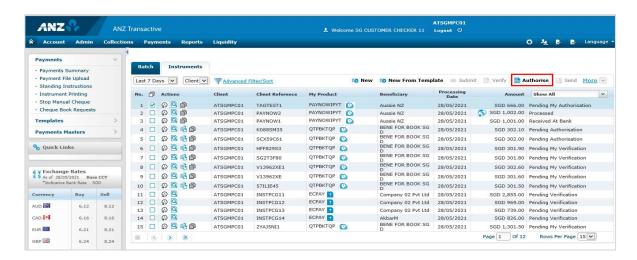

Once authorised, the payments status changes to "sent to bank"

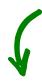

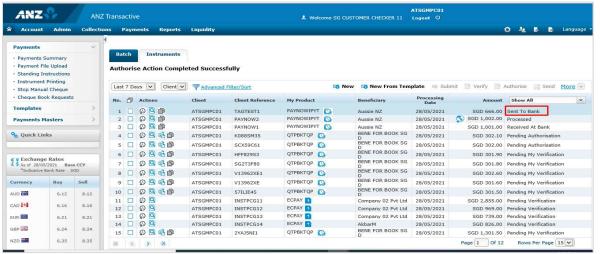

### **PAYNOW PAYMENT PROCESSING**

#### **Payment Processing**

Status will change to

- "Debited" when accounting entries completed
- "Processed" when payment is received from Bene Bank

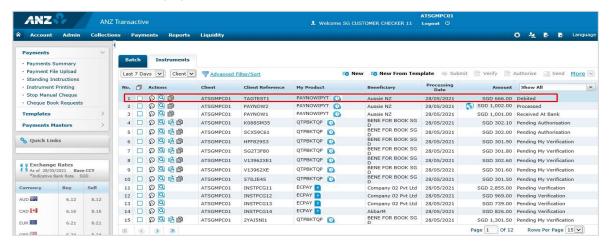

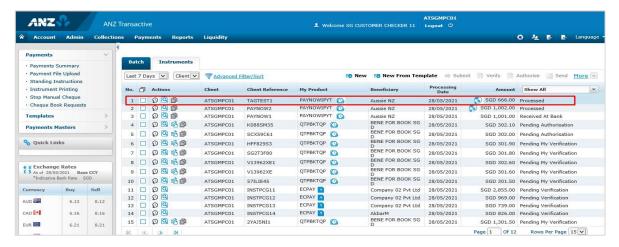

## **PAYNOW PAYMENT - POSSIBLE NEGATIVE SCENARIOS**

#### Negative scenarios / error message

When an incorrect Alias Reference is input, error message will be displayed

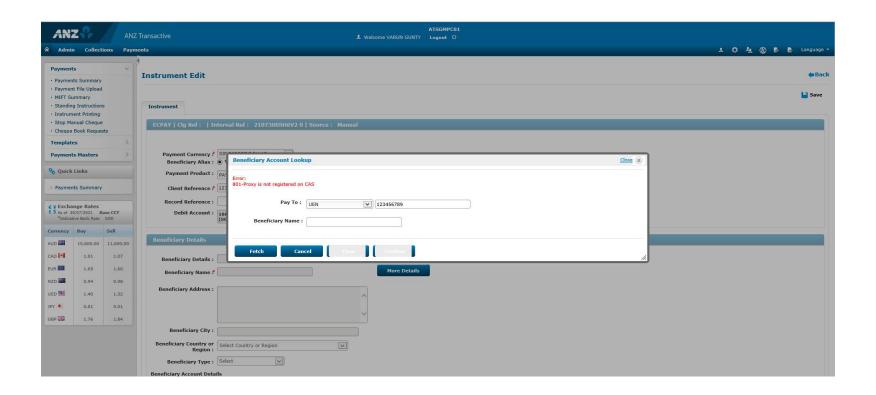